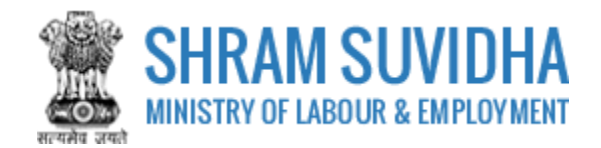

# Unified Shram Suvidha Portal

User Manual for e-Challan cum Return (ECR) Version 1.0

# **For, Ministry of Labour & Employment Government of India**

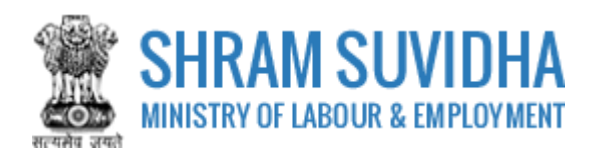

### **REVISION HISTORY**

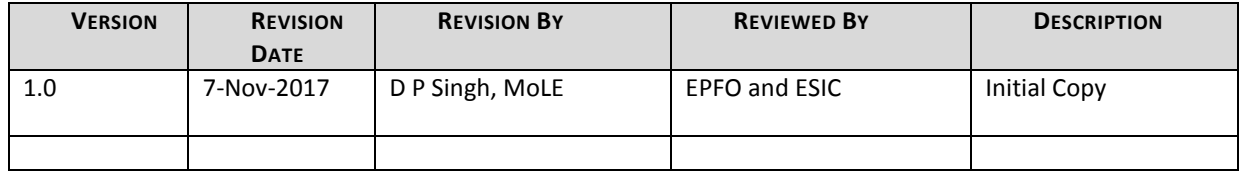

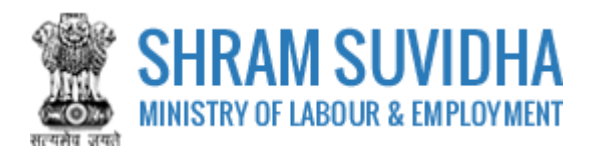

# Table of Contents...

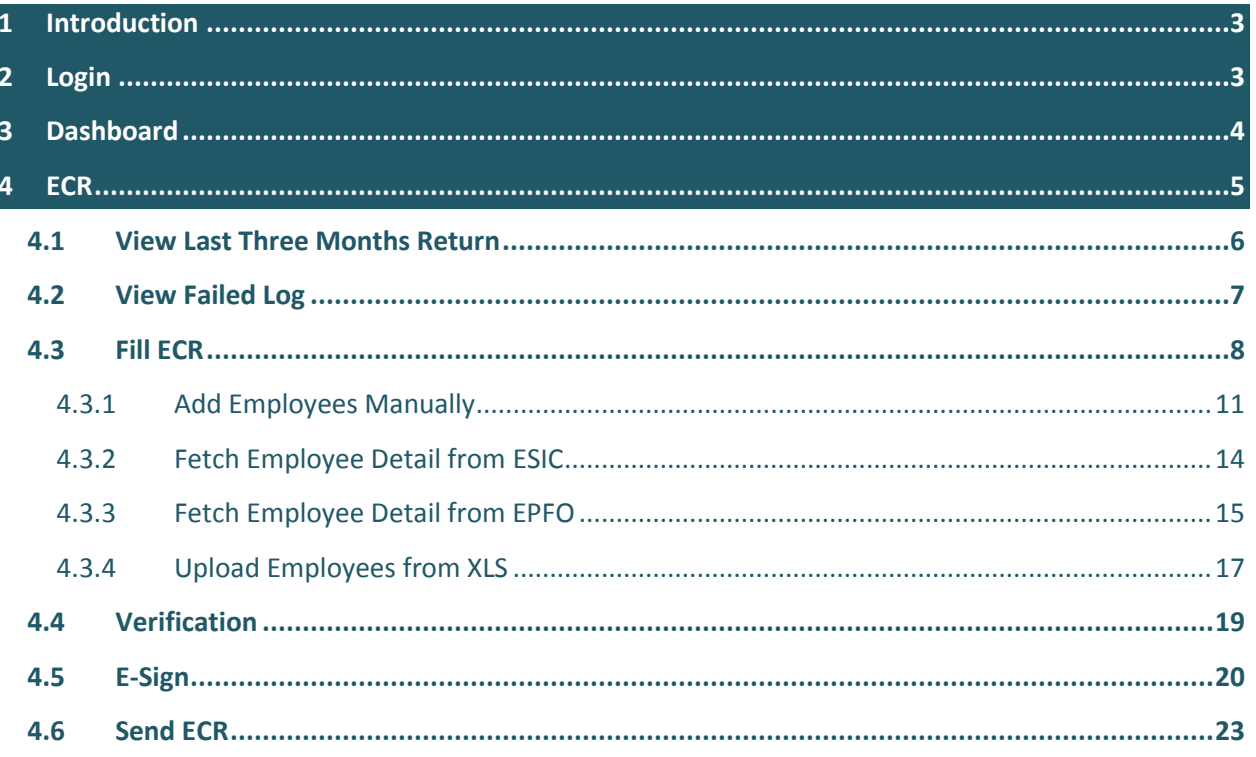

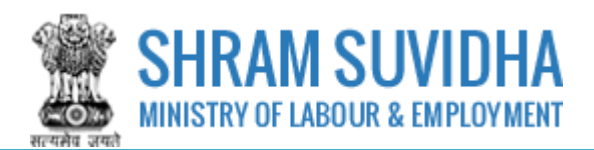

#### <span id="page-3-0"></span>**1 Introduction**

The Unified Shram Suvidha Portal is developed to facilitate reporting of Inspections, and submission of Returns. The agencies and establishment will be able to register & apply for ESIC and EPFO. This document illustrates process electronic challan cum return filing for establishments.

This manual is intended for the use of administrators of Establishments who have registered with EPFO $1$  and ESIC<sup>2</sup>.

#### <span id="page-3-1"></span>**2 Login**

Enter site URL in the address bar of your internet browser and press enter key.

Login screen will be displayed.

To login with USSP, enter User Id and Password, enter verification code as displayed and

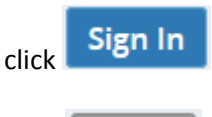

Reset Click to rearrange all the details you have written in login form,

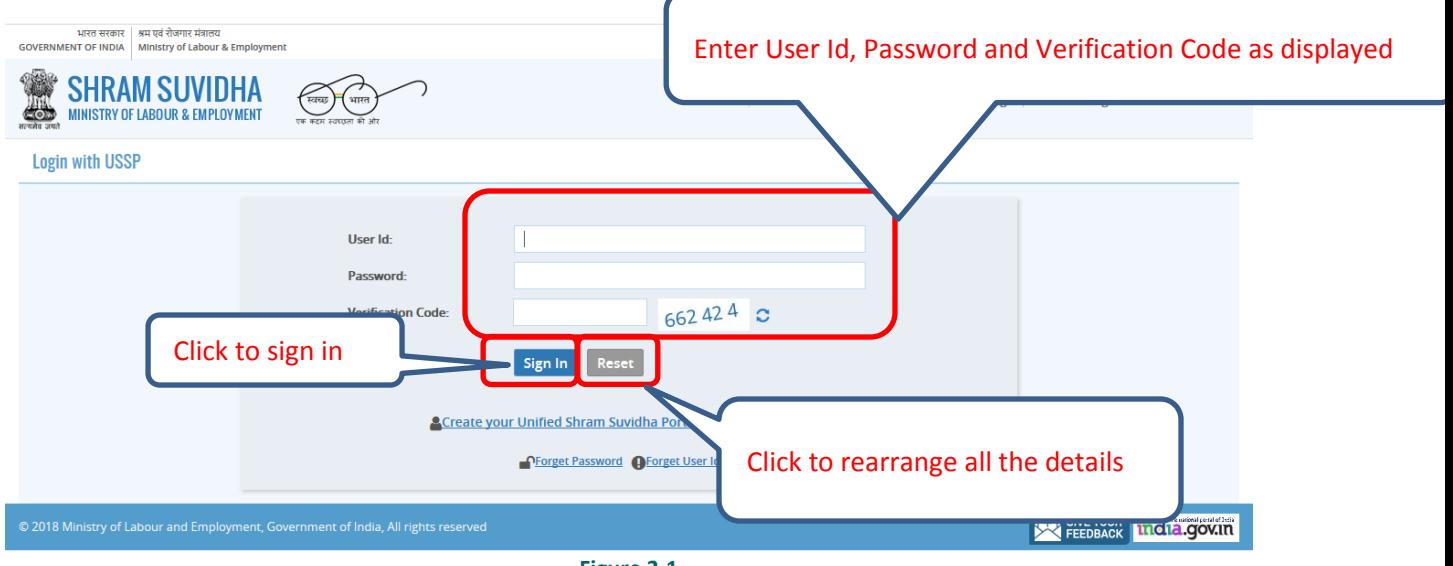

**Figure 2-1**

 $\ddot{\phantom{a}}$ 1 Employees' Provident Fund Organization

<sup>&</sup>lt;sup>2</sup> Employees' State Insurance Corporation

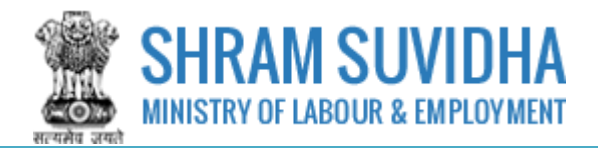

## <span id="page-4-0"></span>**3 Dashboard**

Logged-in user can view the dashboard as displayed below:

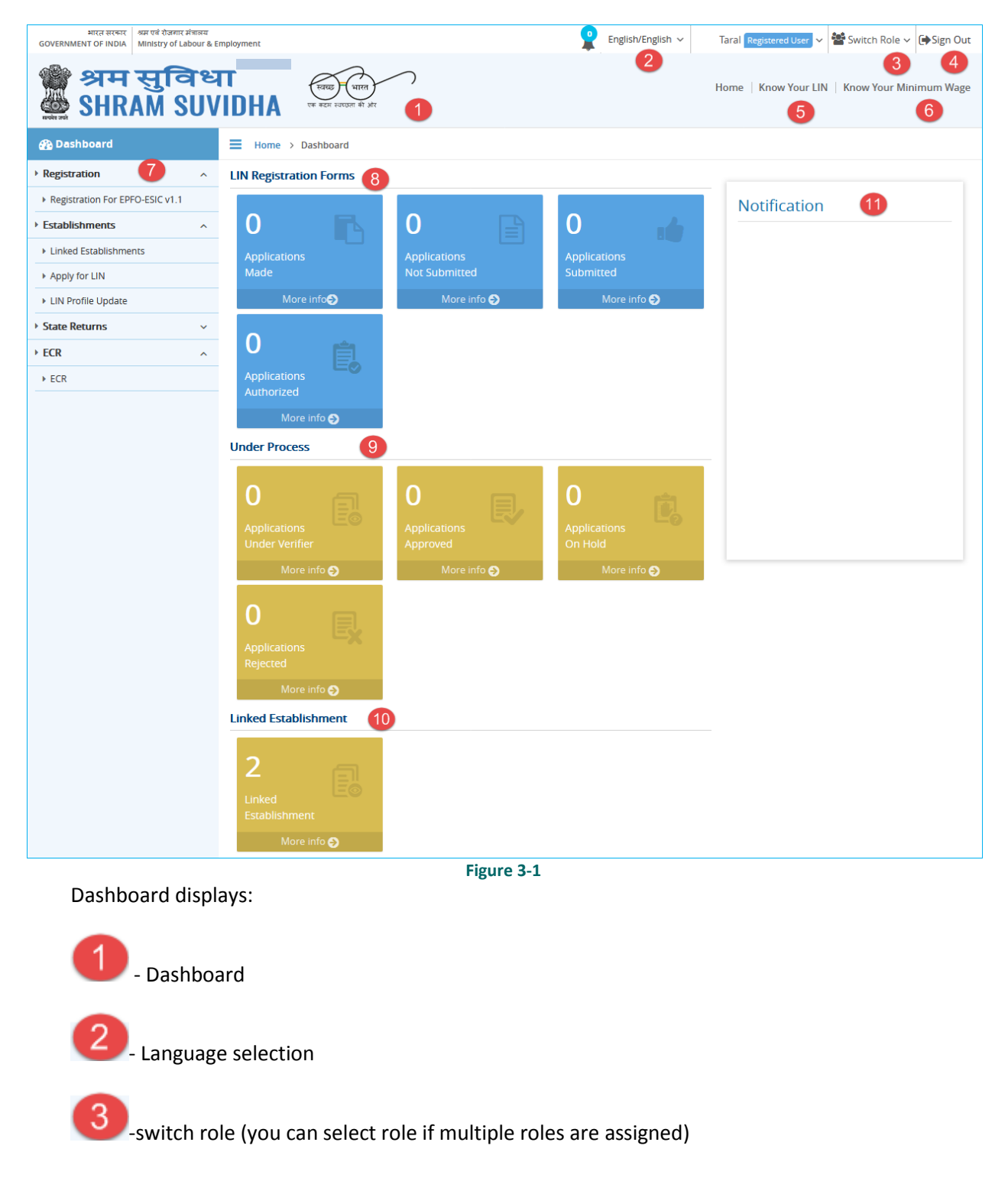

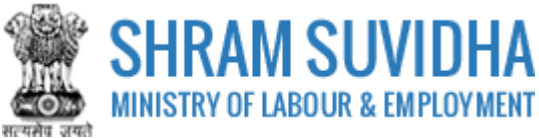

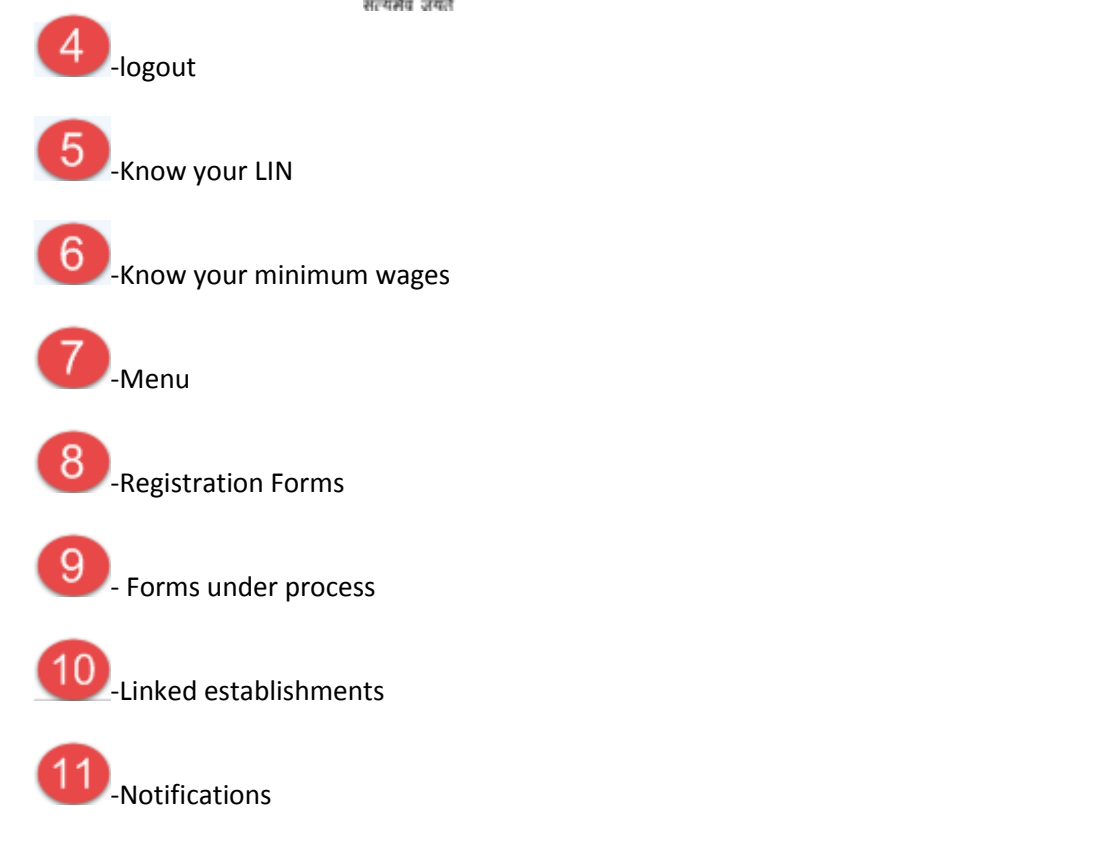

## <span id="page-5-0"></span>**4 ECR**

Establishments can file their Electronic Returns for ESIC and EPFO.

#### Select **ECR** option from left panel:

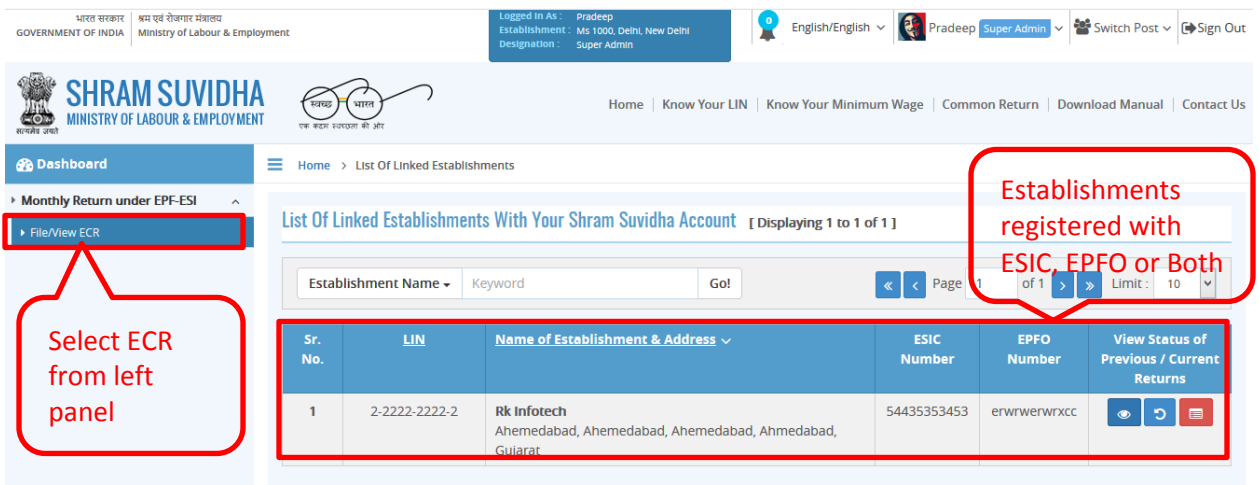

#### **Figure 4-1**

Establishments list will be displayed, that are registered with ESIC, EPFO or Both with following column headings:

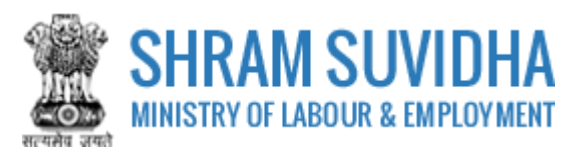

- Sr. No.
- $\bullet$  LIN
- Name of Establishment & Address
- ESIC Number this will be displayed only if the organization has registered with ESIC
- EPFO Number this will be displayed only if the organization has registered with EPFO
- View Status of Previous / Current Returns You can Fill ECR, View Last Three Months

Return or View Failed Log by selecting (Fill ECR), Cast Three Months Return), and (Failed Log) icons respectively

#### **Note**:

If logged-in organization has not registered with either (ESIC, EPFO), then no records will be displayed under ECR option.

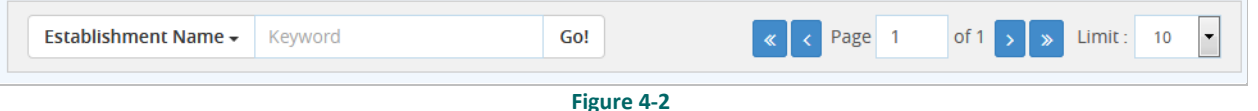

You can filter establishment records by name.

OR can use the pagination icons to reach to specific page if the records are displayed across multiple pages.

## <span id="page-6-0"></span>**4.1 View Last Three Months Return**

Click <sup>5</sup> (Last Three Months Return) to view the Returns filed since last three months.

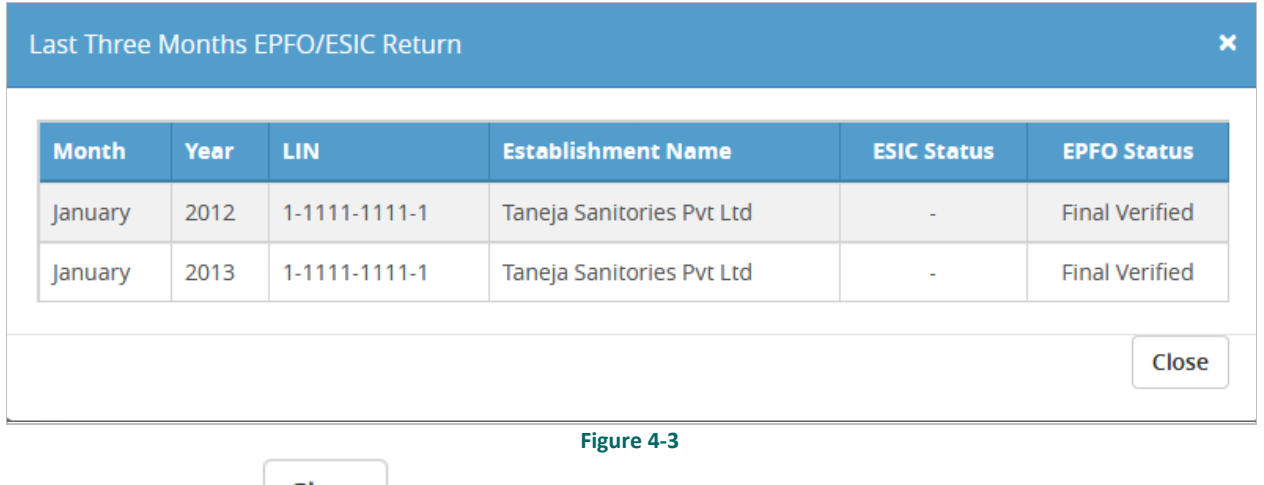

Close  $Click$  to close the screen

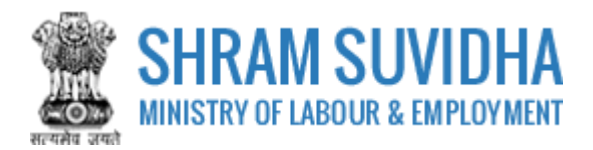

# <span id="page-7-0"></span>**4.2 View Failed Log**

Click (Failed Log) icon to view failed log history.

Home > List Of Linked Establishments **ECR Failed Log** 

Common ECR On SSP Beta 1.0 Is For Test Purpose, The ECR On This Module Will Not Be Termed Final

#### ECR Failed Log [Displaying 1 to 10 of 13]

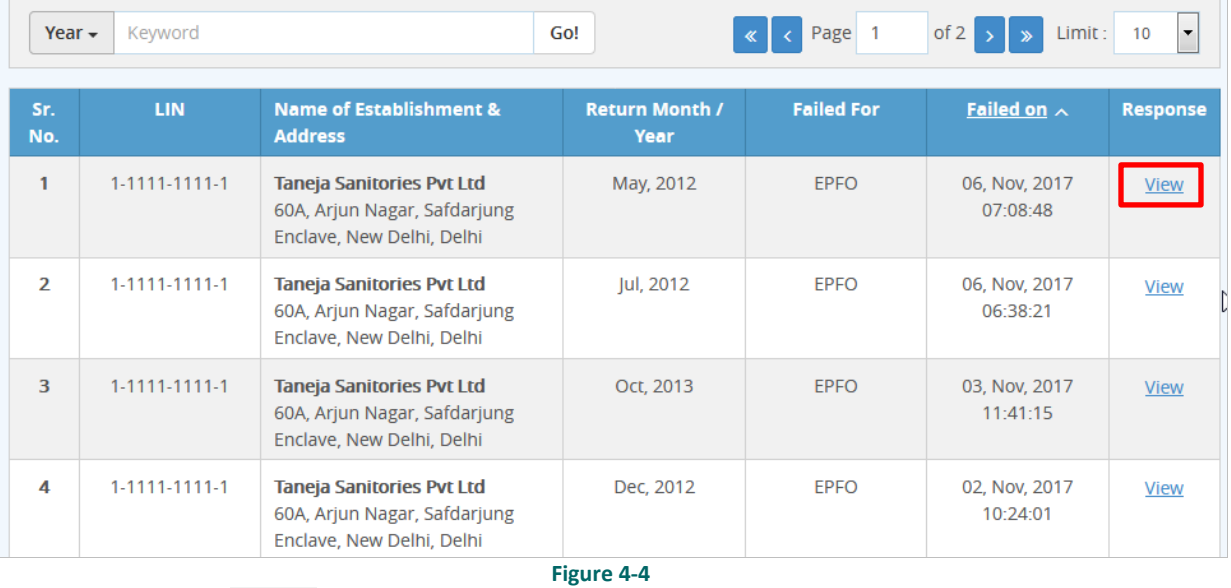

 $\bullet$  Click  $\frac{\text{View}}{\text{With the top}}$  link to view the log.

Back

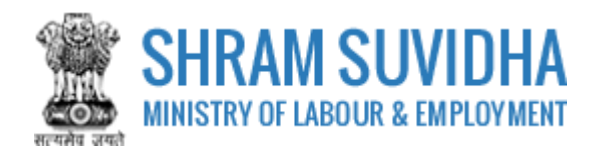

## **Error Description**

Invalid gross wages. for UAN 100073478651 Invalid EPF wages. for UAN 100073478651 Invalid EPF contribution remitted. for UAN 100073478651 Invalid EPS wages. for UAN 100073478651 Invalid EPS contribution remitted. for UAN 100073478651

<span id="page-8-0"></span>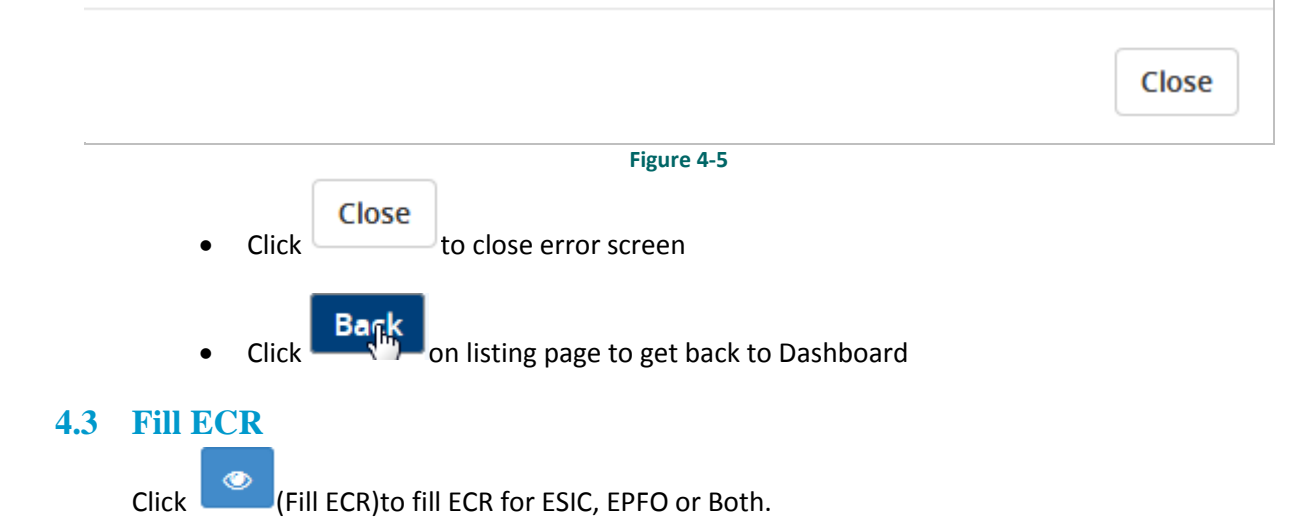

 $\boldsymbol{\mathsf{x}}$ 

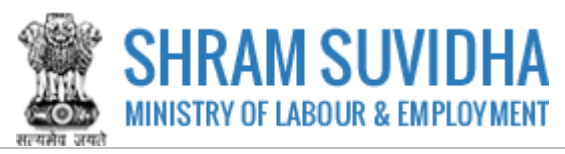

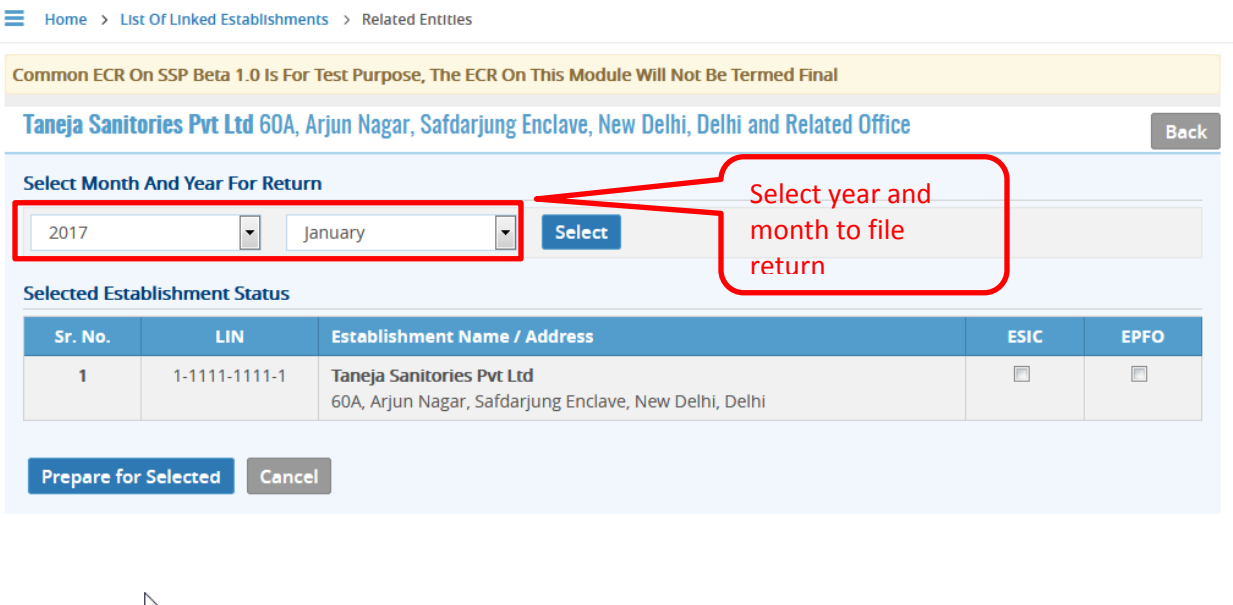

Select Year and Month for Return. Select establishment status will be displayed with following column headings:

- $\bullet$  Sr. No.
- LIN
- Establishment Name/Address
- ESIC checkbox will be displayed only if the establish has registered with ESIC
- EPFO checkbox will be displayed only if the establish has registered with EPFO
- Check the Checkbox to File Return for ESIC and EPFO

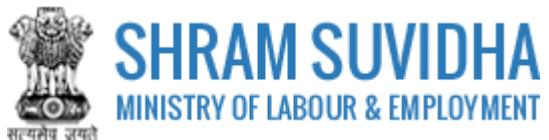

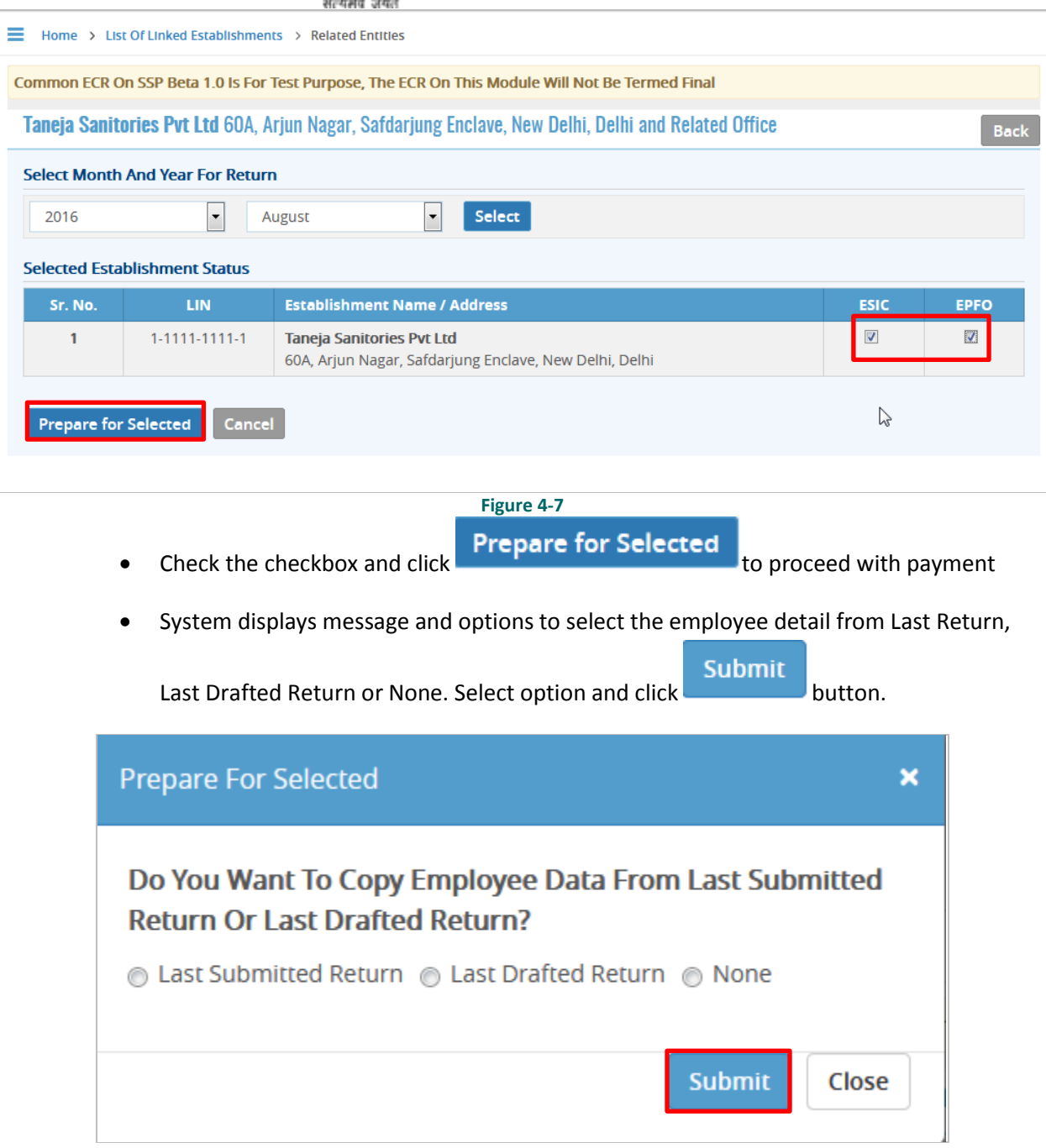

You either can get employee date from last submitted return, or last saved draft or can add new list.

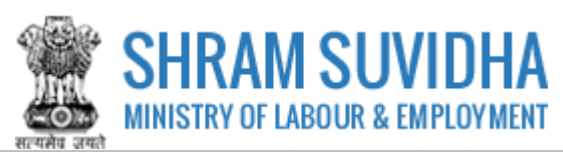

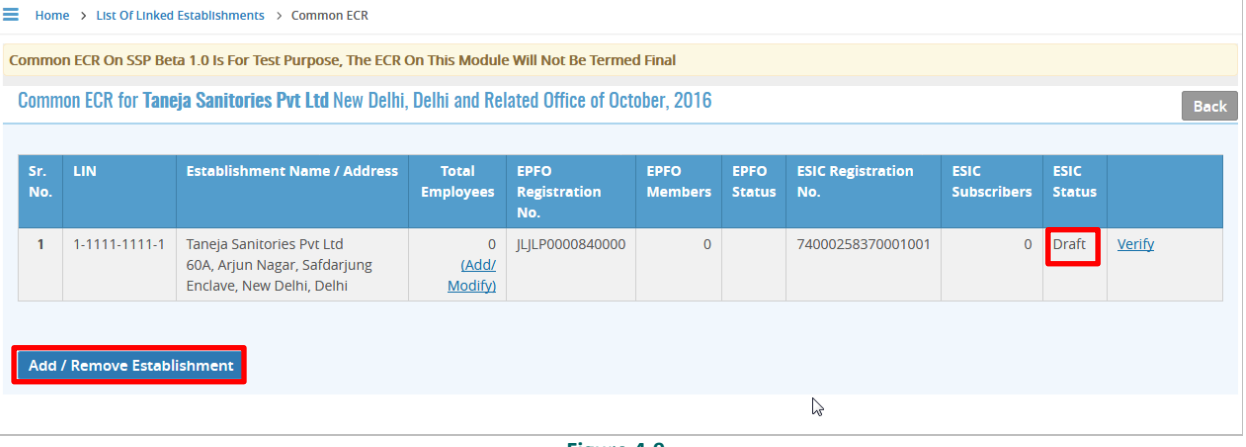

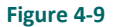

The record will be in draft mode. Now Verification link will be made available. You can add employees manually, or can copy from previous return, or from previous draft.

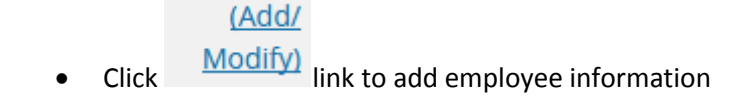

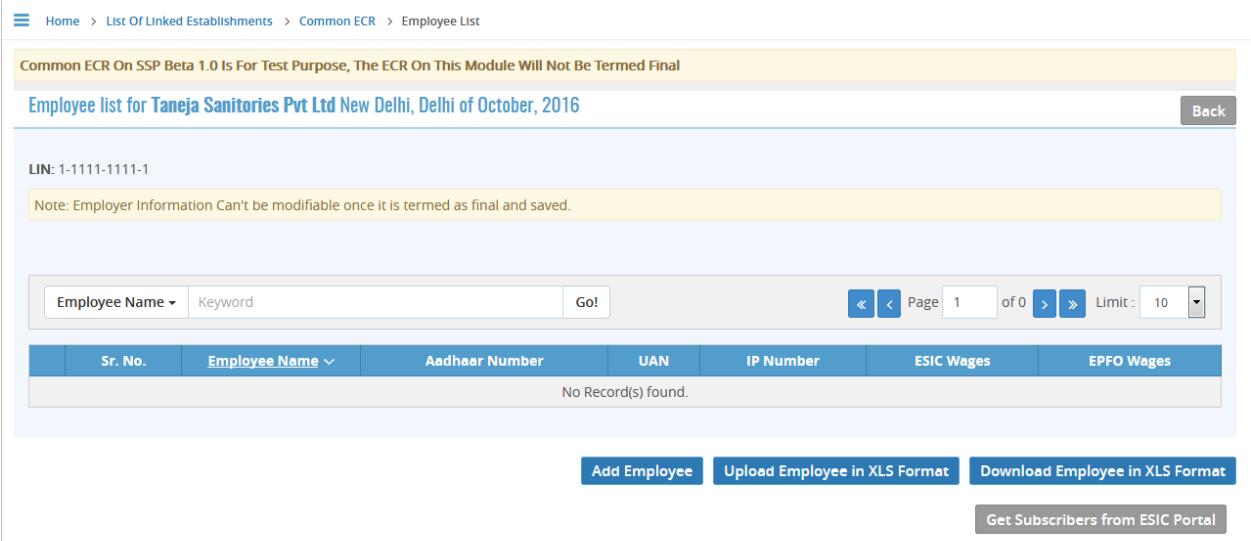

#### **Figure 4-10**

You can either manually enter employee information or can upload employee detail by uploading the employee data via XLS format.

## <span id="page-11-0"></span>**4.3.1 Add Employees Manually**

**Click** Add Employee to add employee details manually

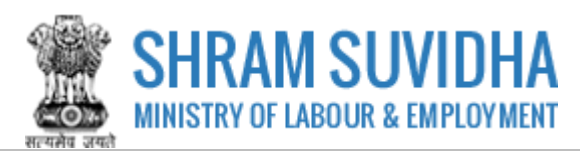

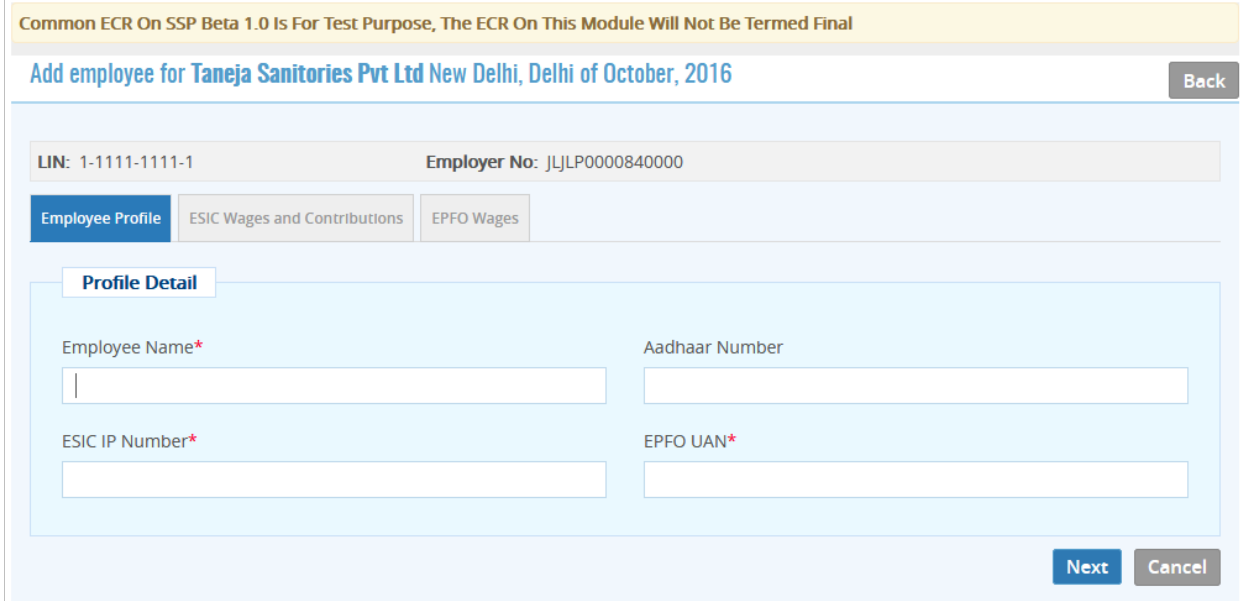

- **Figure 4-11**
- Enter employee profile detail like name, Aadhar number, ISIC IP number and EPFO UAN number
- Click **Next** button to continue

 $\overline{a}$ 

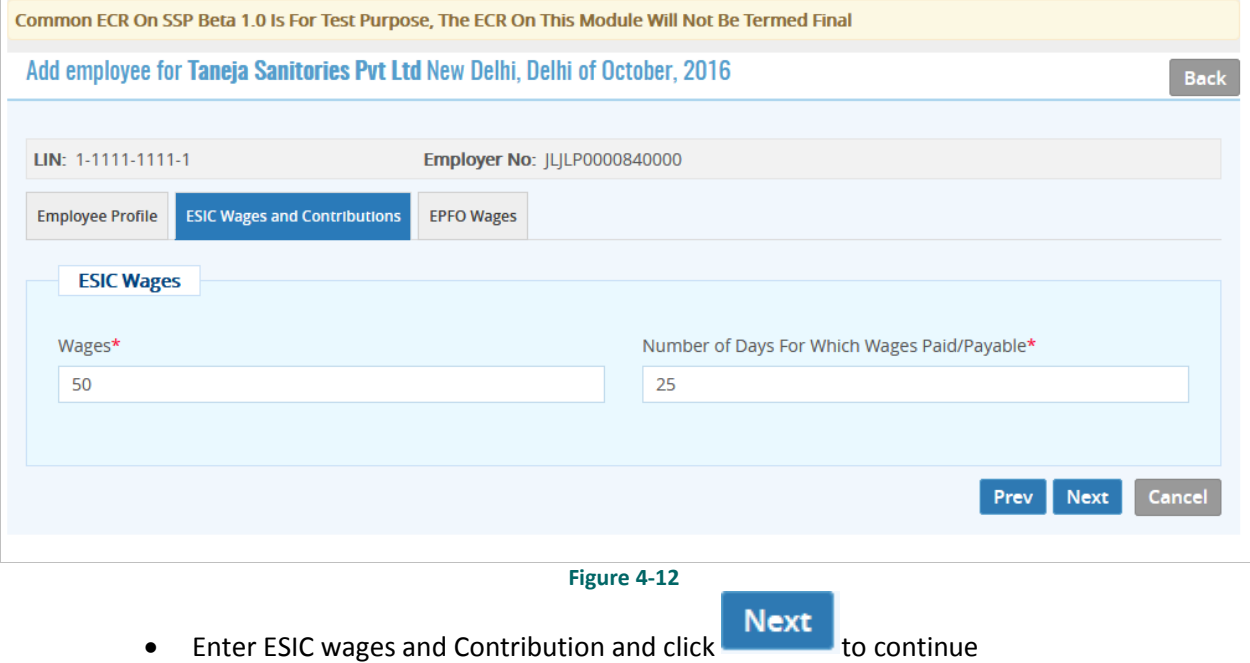

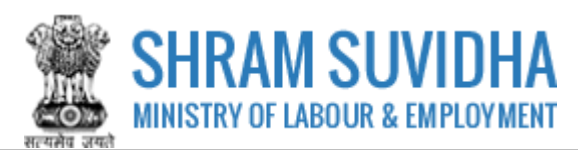

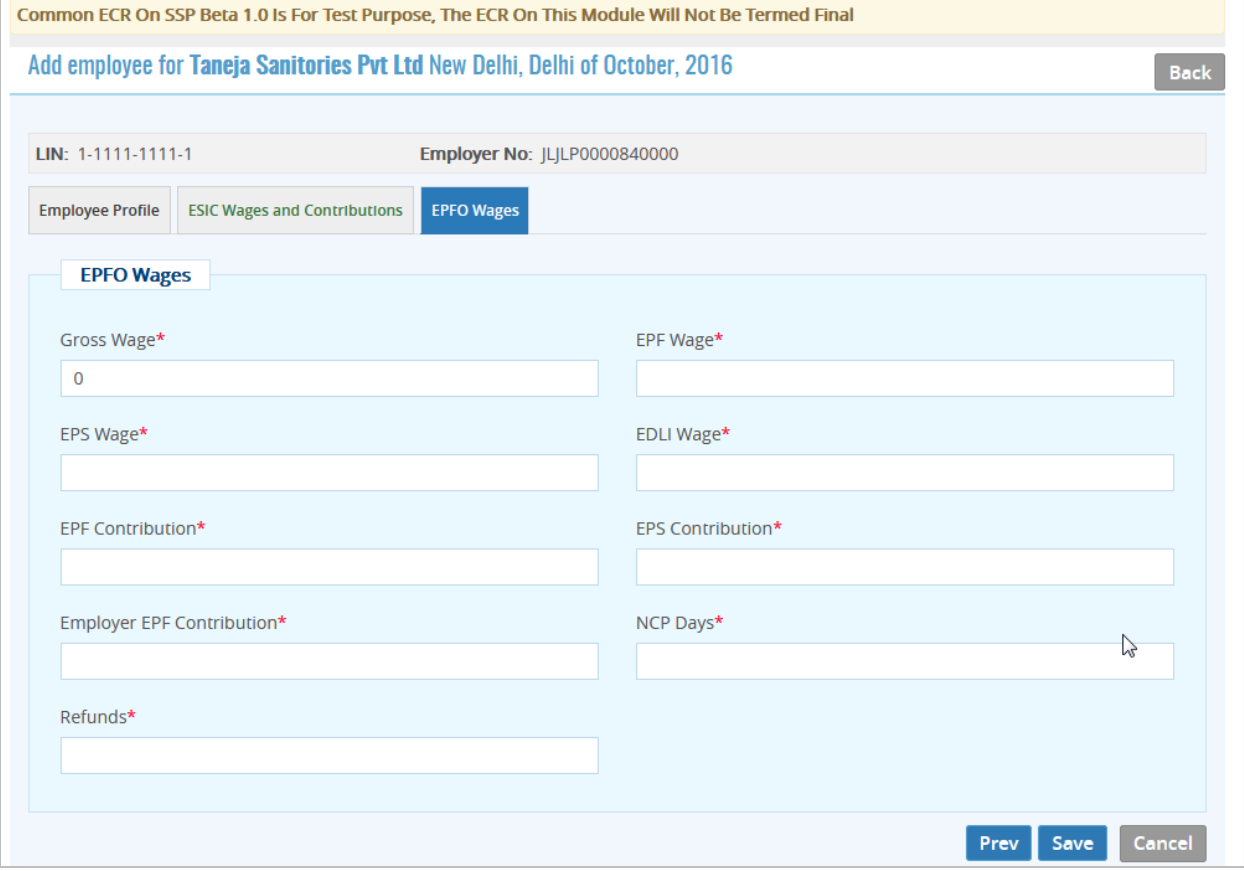

Enter following EPFO detail: All fields with an Asterisk (\*) are mandatory!

- PFO Wages
- Gross Wage\*
- EPF Wage\*
- EPS Wage\*
- EDLI Wage\*
- EPF Contribution\*
- EPS Contribution\*
- Employer EPF Contribution\*
- NCP Days\*
- Refunds\*

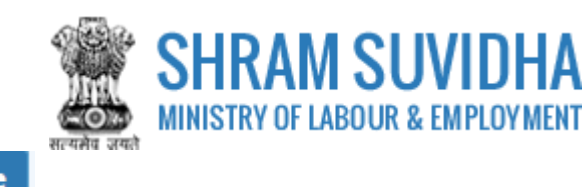

Click Save to save employee detail

#### **Note**:

Manually added records will be replaced with Excel Data or the data from ESIC or EPFO repository.

### <span id="page-14-0"></span>**4.3.2 Fetch Employee Detail from ESIC**

**Click Get Subscribers from ESIC Portal** to get employees from ESIC Portal

Employee list will be fetched

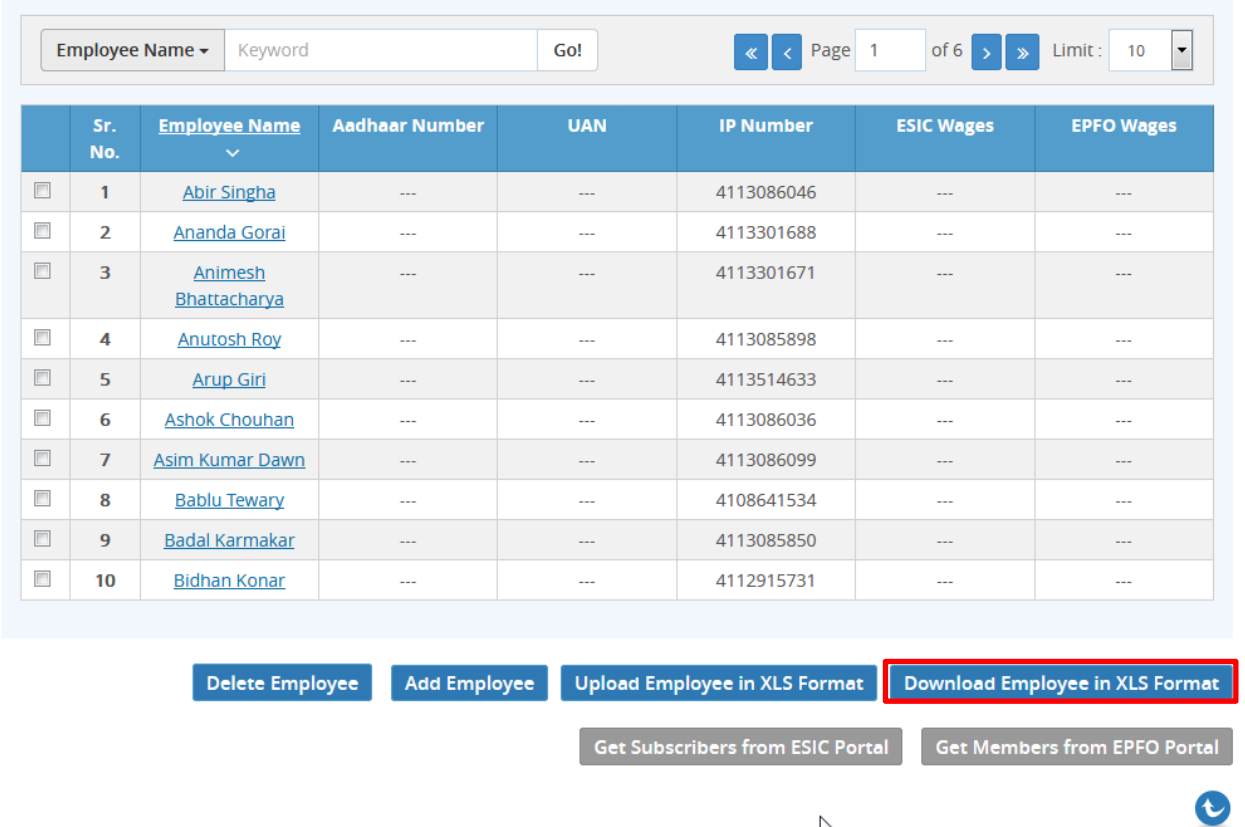

**Figure 4-14**

 $\mathbb{Z}$ 

• Click Download Employee in XLS Format to download the employee list in excel format. Window 'Save File' dialog box opens…

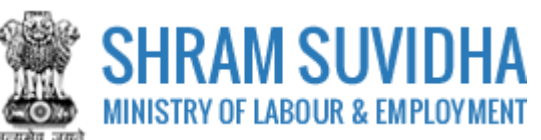

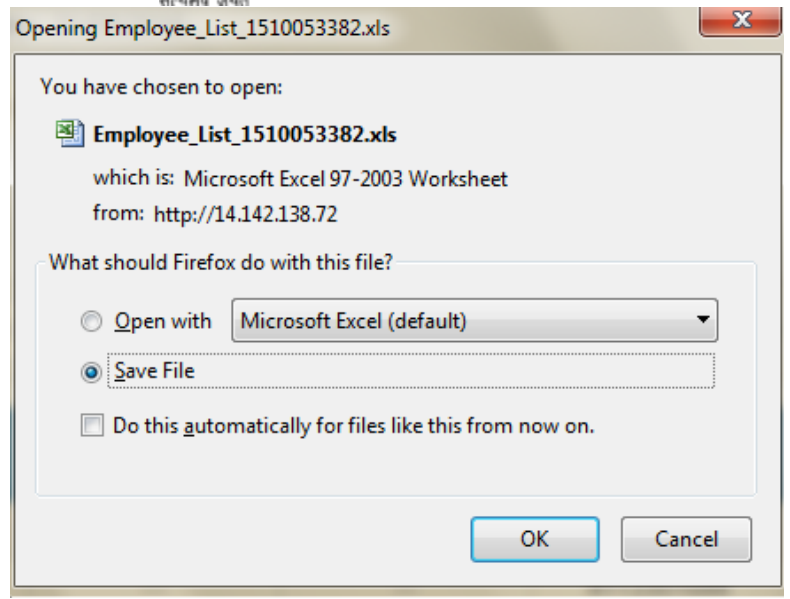

Save the file. Update with Wages information an[d upload](#page-17-0) the same.

## <span id="page-15-0"></span>**4.3.3 Fetch Employee Detail from EPFO**

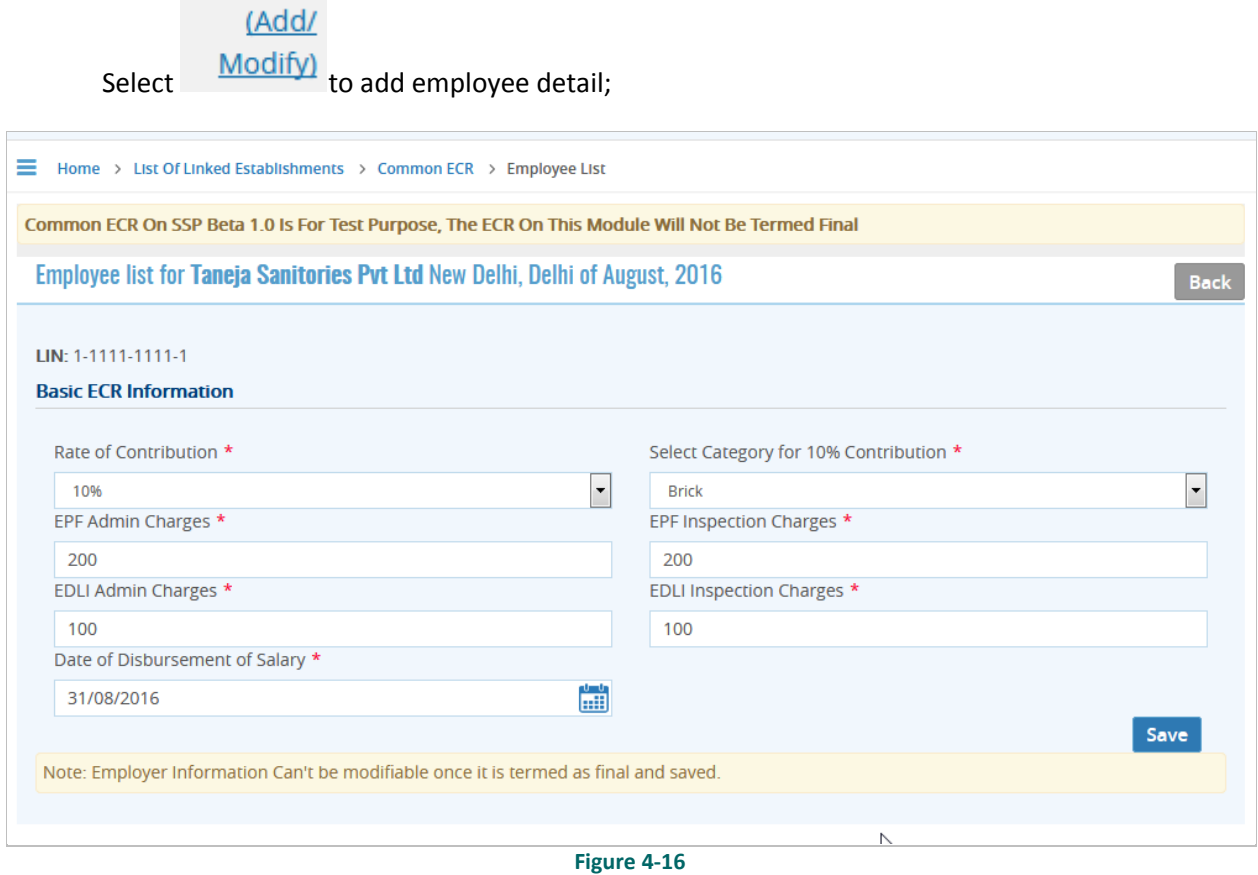

Enter following information:

• Rate of Contribution\*

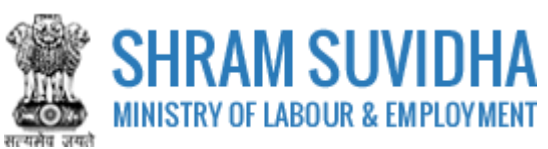

- Select Category for 10% Contribution\*
- EPF Admin Charges\*
- EPF Inspection Charges\*
- EDLI Admin Charges\*
- EDLI Inspection Charges\*
- Date of Disbursement of Salary\*

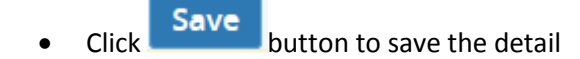

• System displays message:

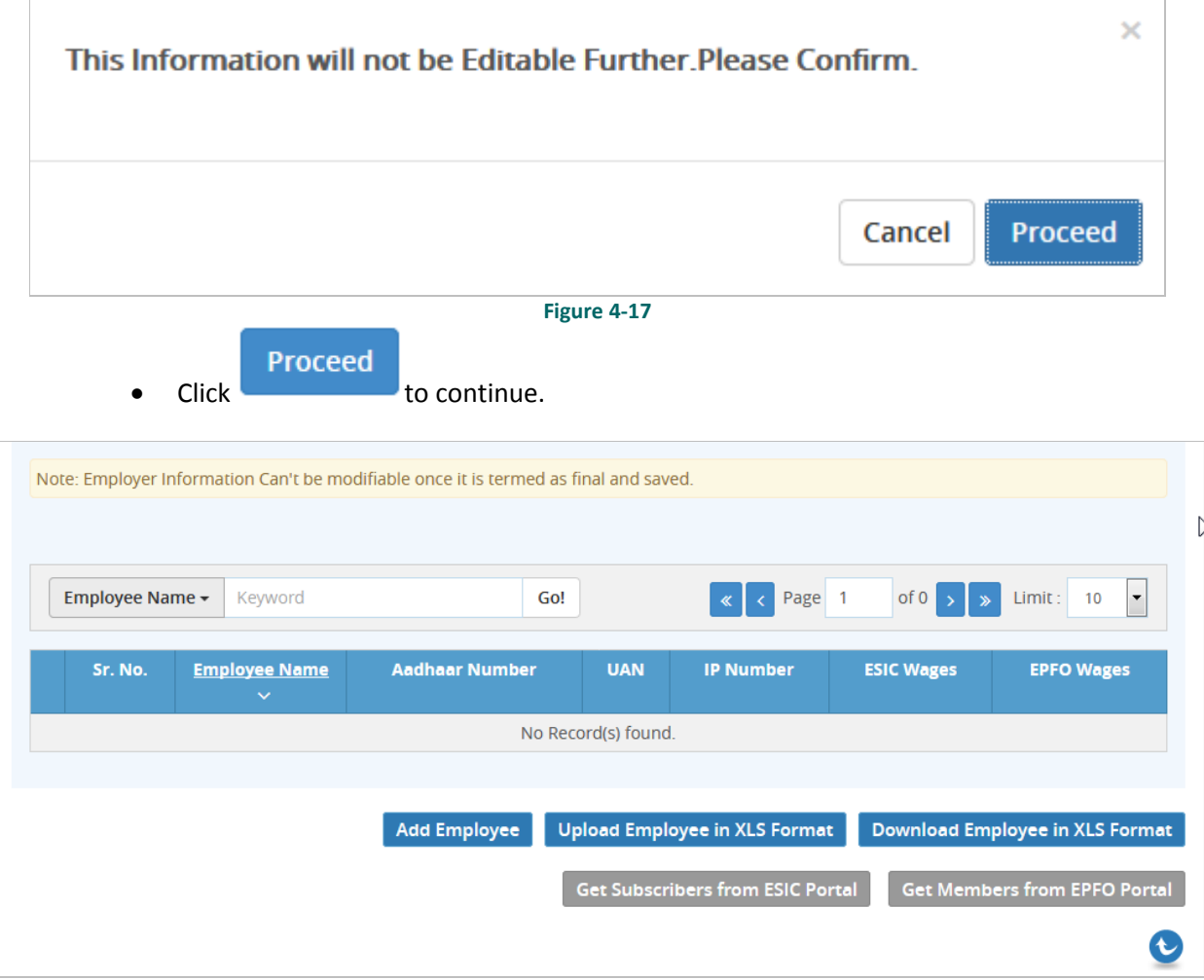

**Figure 4-18**

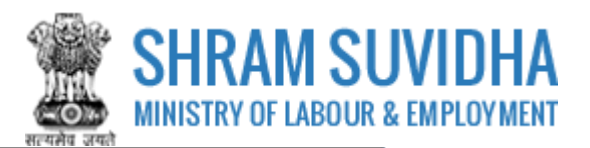

**Click Click Click**<br>**Click Click Click**<br>**Click Click Click Click Click Click Click Click Click Click Click Click Click Click Click Click Click Click Click Click Click Click** 

and add wages and upload the excel file

## <span id="page-17-0"></span>**4.3.4 Upload Employees from XLS**

• To download Excel format click **Download Employee in XLS Format** format will be downloaded. Enter the employee details in prescribed format and upload the same

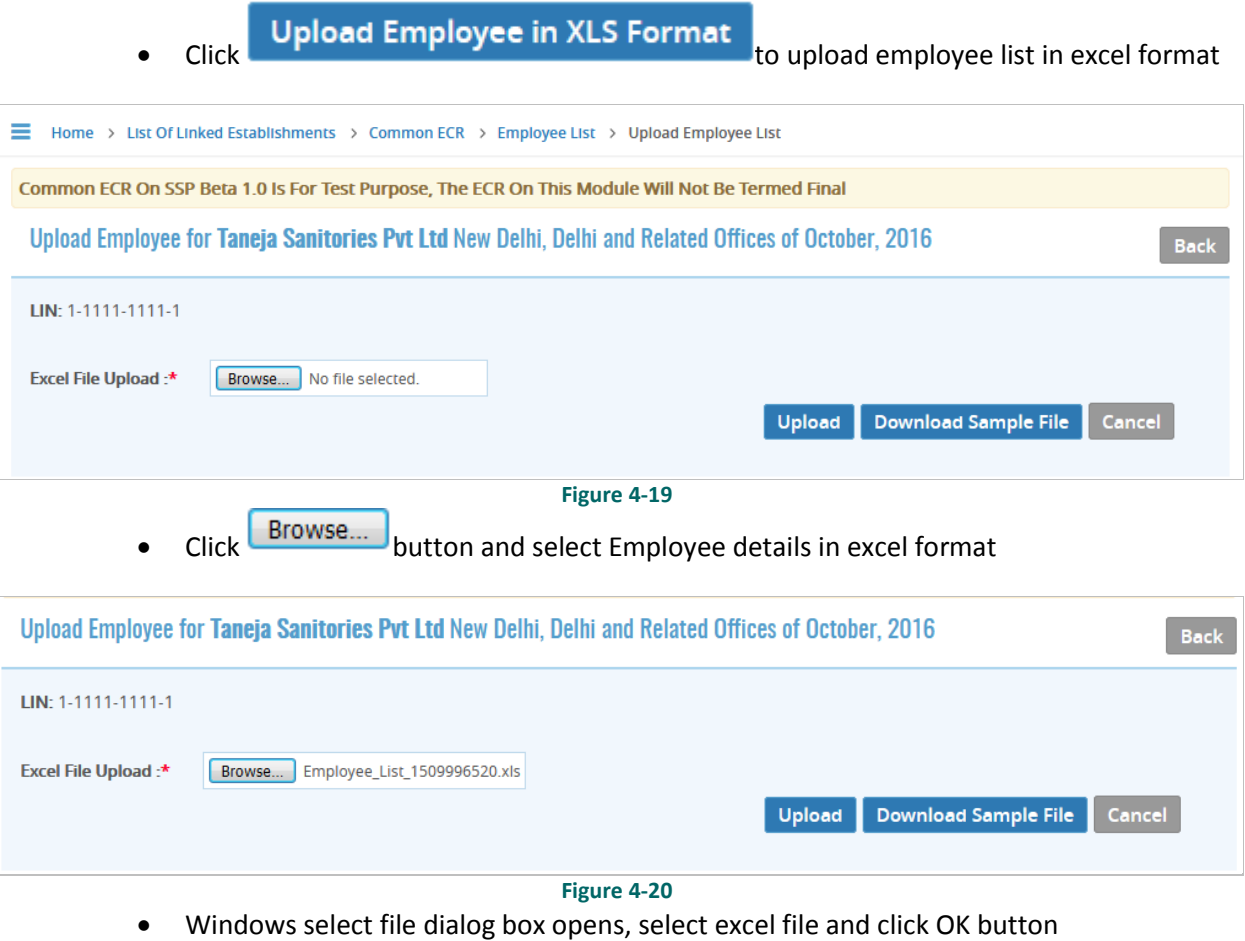

Click Upload to upload employee detail

System displays message on successfully uploading the employee detail:

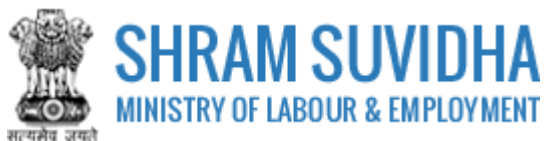

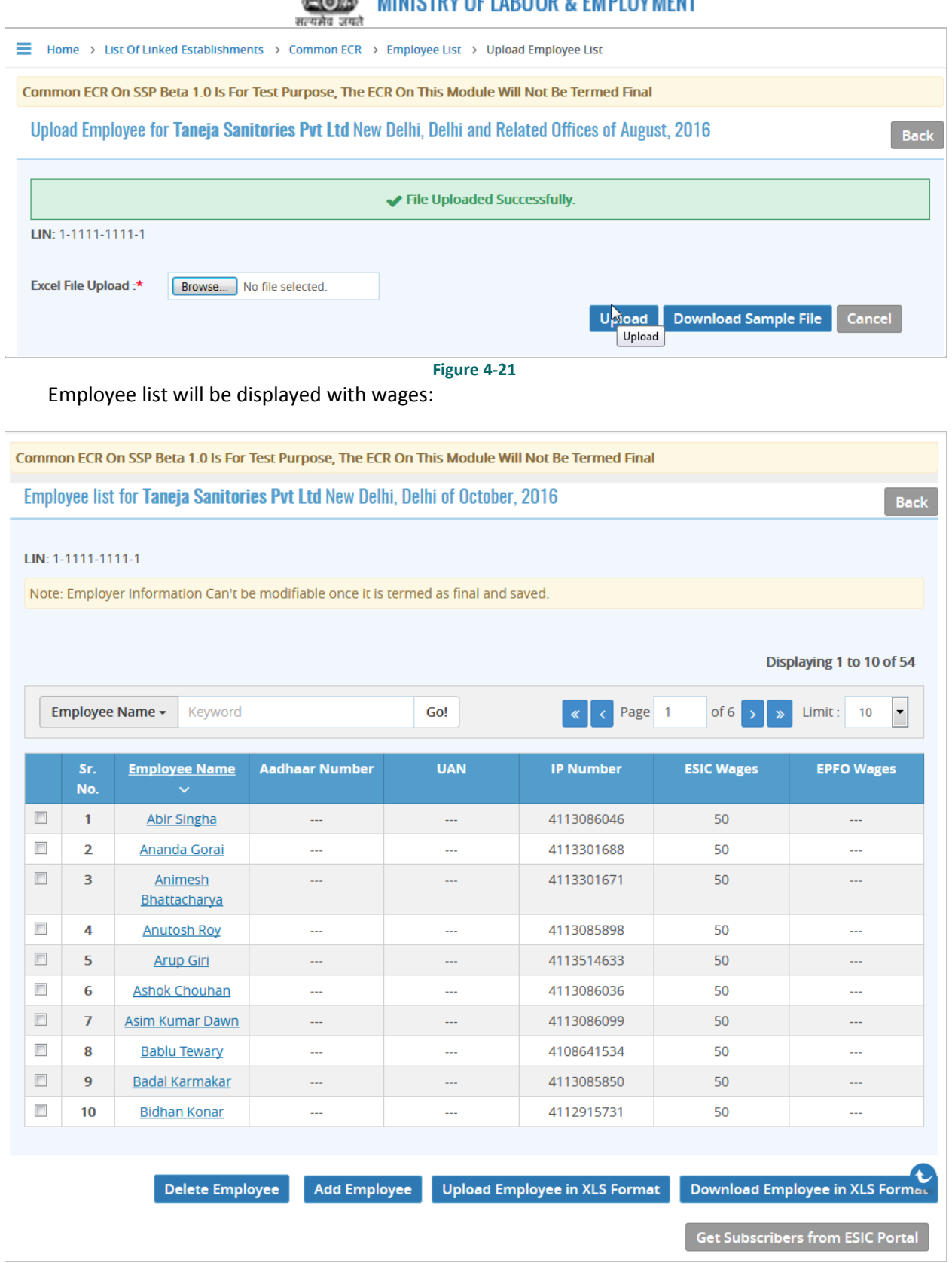

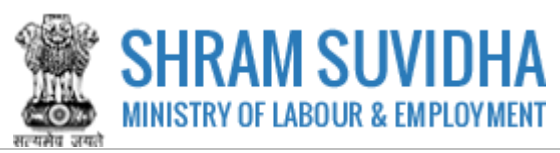

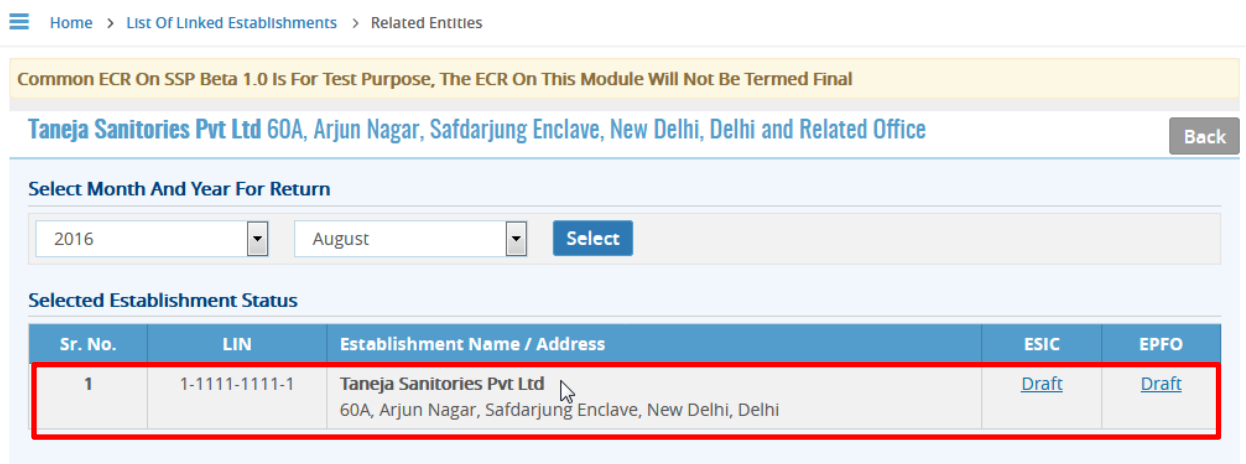

## <span id="page-19-0"></span>**4.4 Verification**

 $\sim$   $\sim$ 

Establishment record for ECR for select Month and Year will be displayed with status for ESIC and EPFO in draft mode;

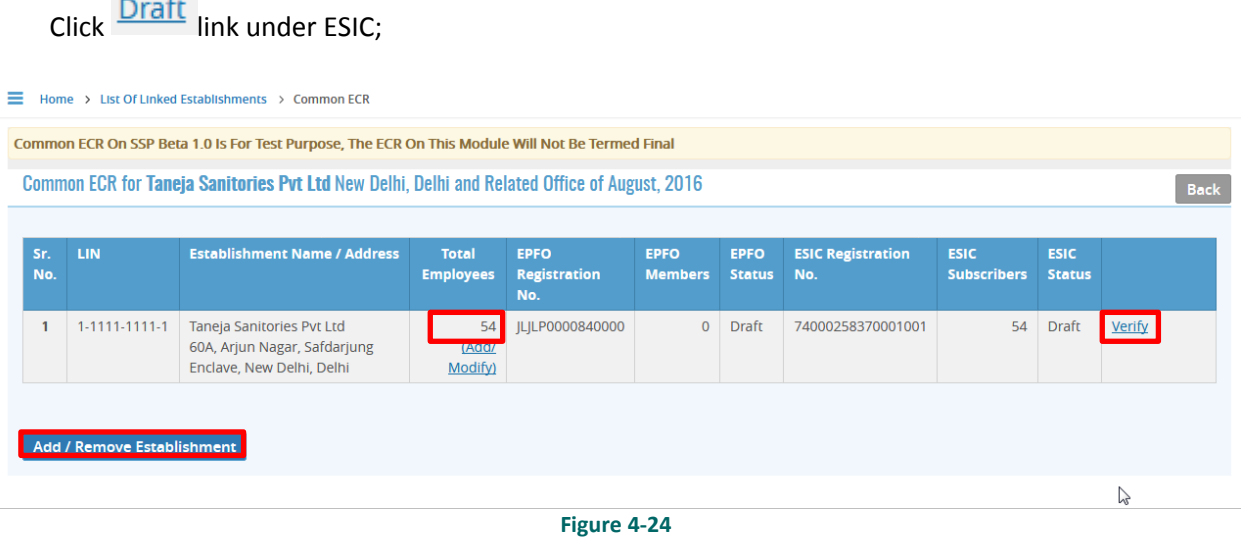

Total Employee count will be displayed under "Total Employees" column.

At this point of time, you can add / remove establishment information by selecting

Add / Remove Establishment button.

- You can click Yerify link to verify the detail
- System displays message on successful verification

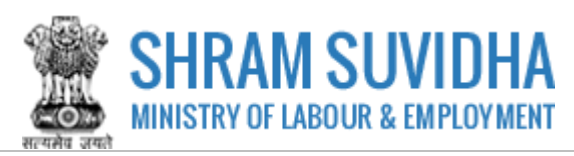

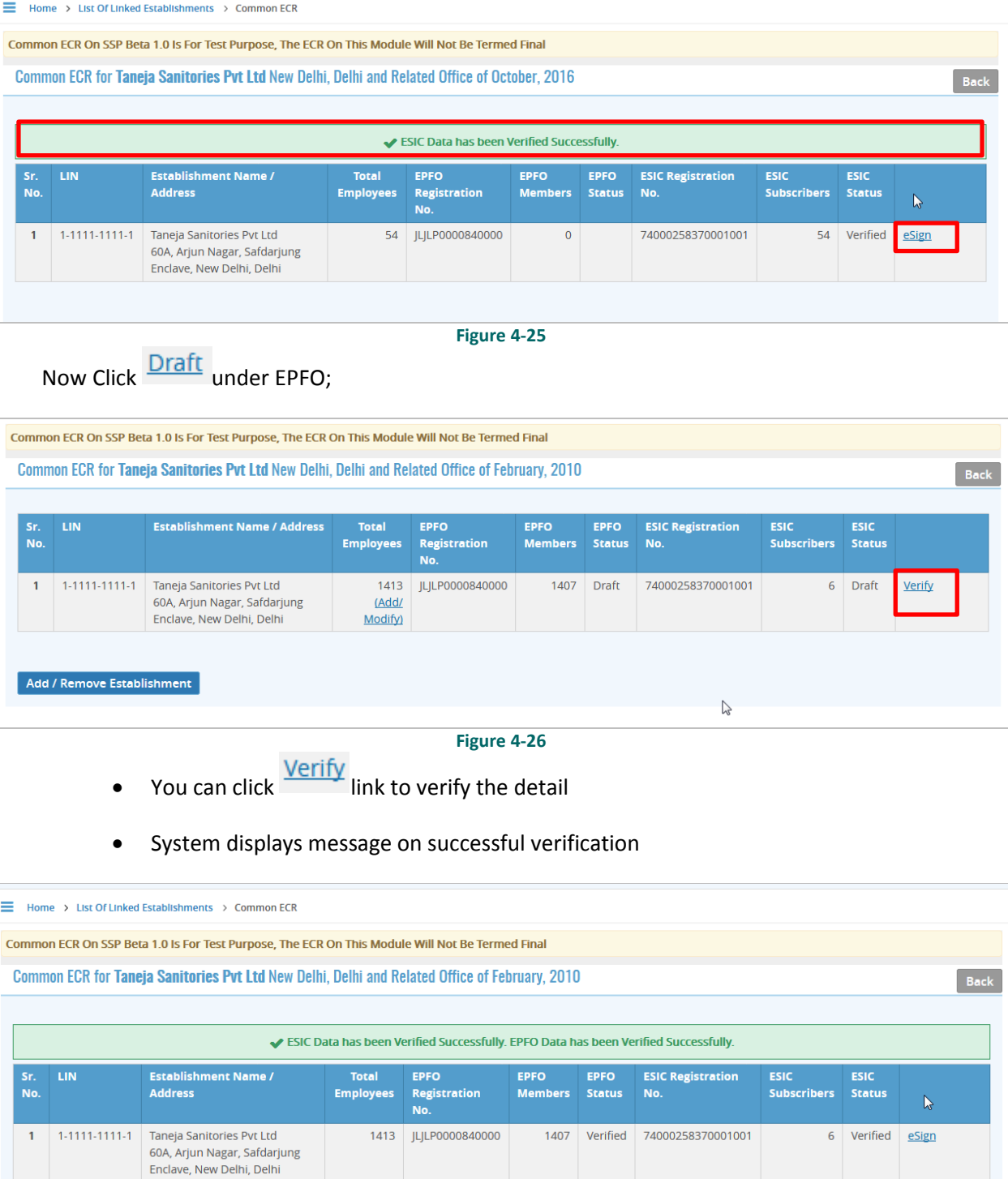

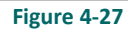

# <span id="page-20-0"></span>**4.5 E-Sign**

Now you can e-Sign the form.

• Click  $\frac{eSign}{e}$  to e-Sign or digitally sign the form.

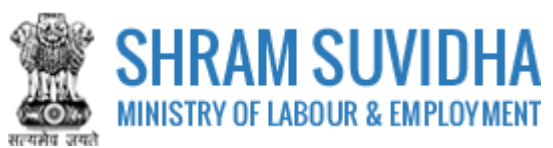

Summary of the Form will be displayed:

Home > List Of Linked Establishments > Common ECR > Summary of ECR

## SUMMARY OF ECR FOR - FEBRUARY, 2010

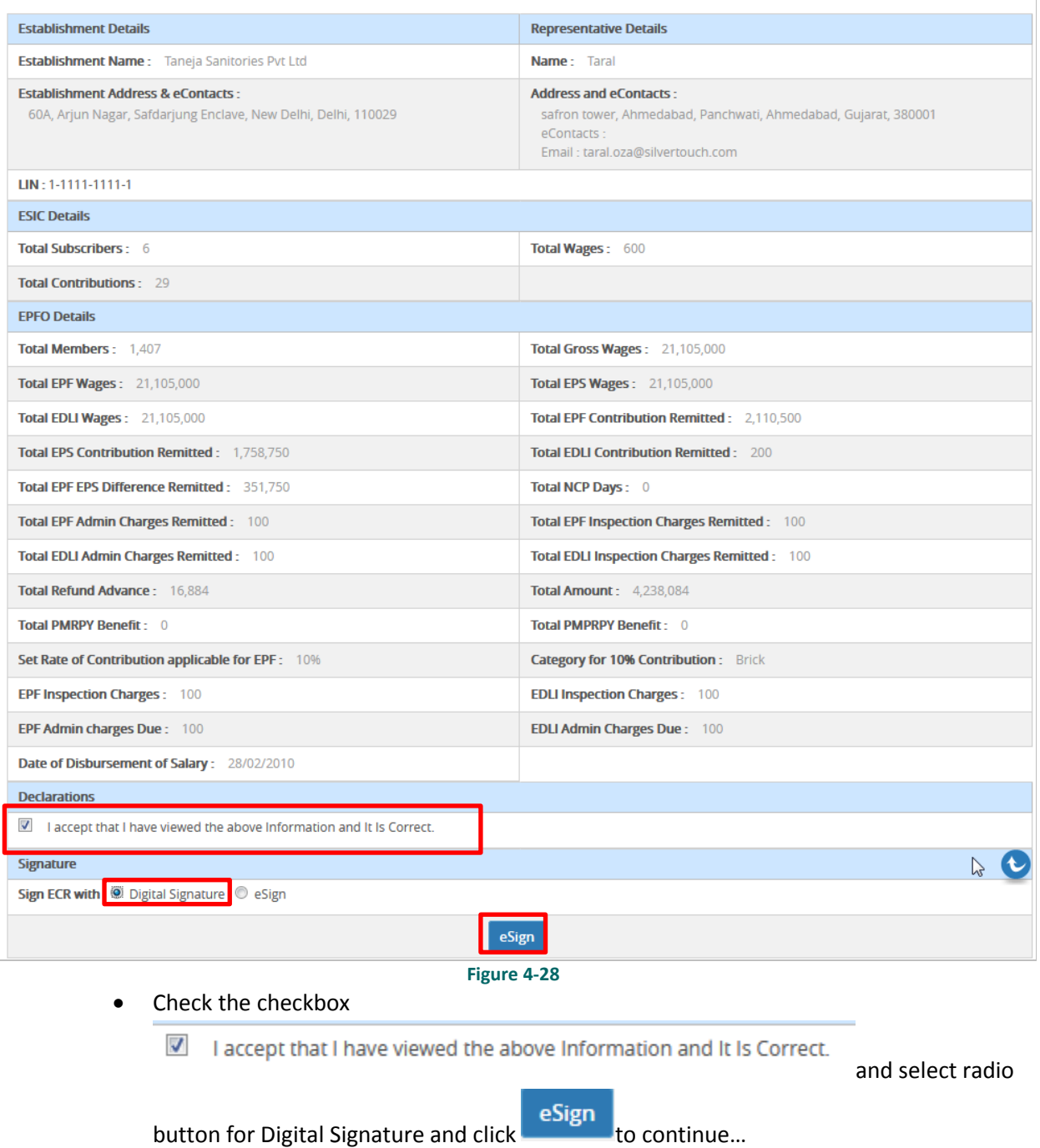

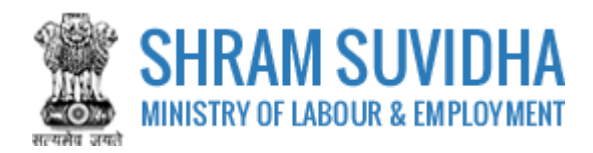

#### E Home > Registration > Digital Signature

#### **NOTE (Only For Digital Signature):**

Please verify JAVA is installed and configured on your system, if not please download and install from Link: Java Link

It is Mandatory to attach Digital Certificate Dongel while Generate Digital Certificate.

If you have Multiple Signature Certificates are installed in your system, then kindly clicking on Cancel" button of "Select smartcard" popup window to continue further process.

By clicking on the "Digital Signature" Button System will download the JNLP file and need to click on this file.

If you have Multiple Signature Certificates are installed in your system, then kindly clicking on Cancel" button of "Select smartcard" popup window to continue further process

#### Java Settings : Please do below settings in case you are not able to see the popup asking for the Digital Signature Pin on your system.

(1) Go To Java Setting or (Type "Java Configure on your windows search box from Desktop") on your system and click on security TAB.

(2) Now Add Site http://registration.shramsuvidha.gov.in in Exception Site List.

(3) Close the Window and try again to attach the Digital Signature.

#### Digital Signature E-Sign

#### **Figure 4-29**

- **Click Digital Signature** to sign the form digitally
- System displays message

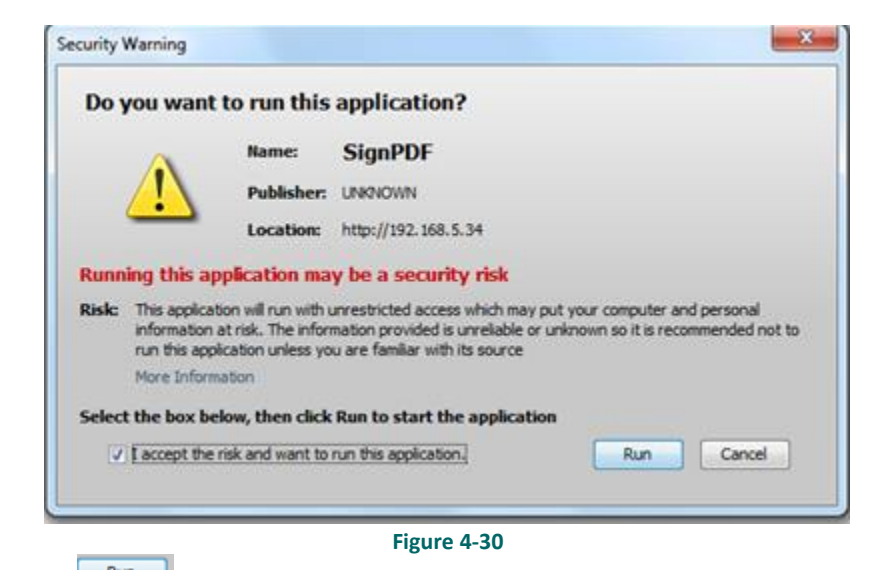

Click **Run**to continue. System displays message to enter PIN

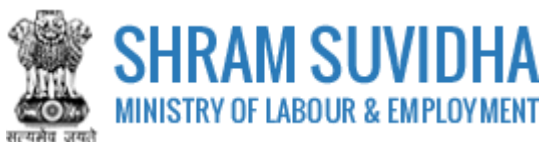

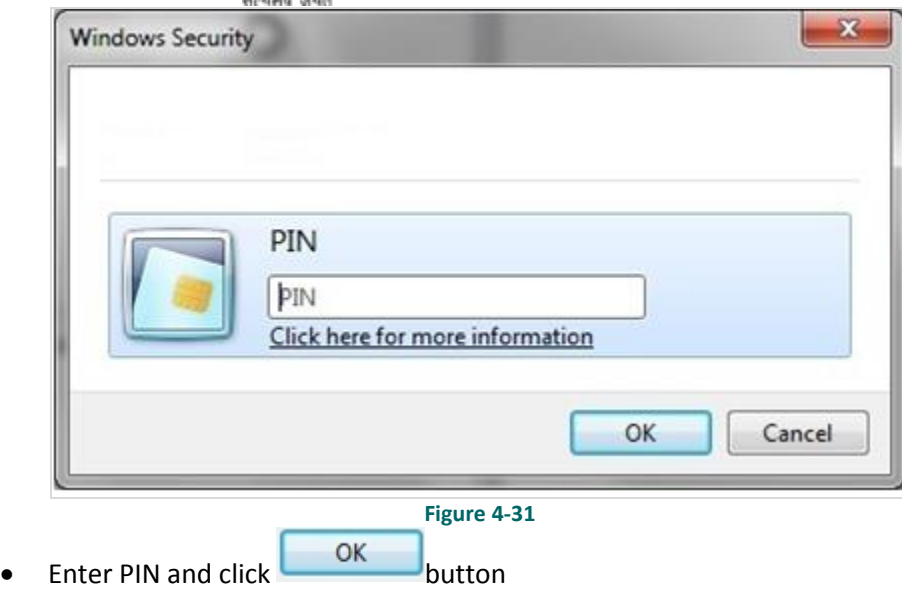

- System displays message on successfully submitting the form
- Status will be changed to **e-Signed**;

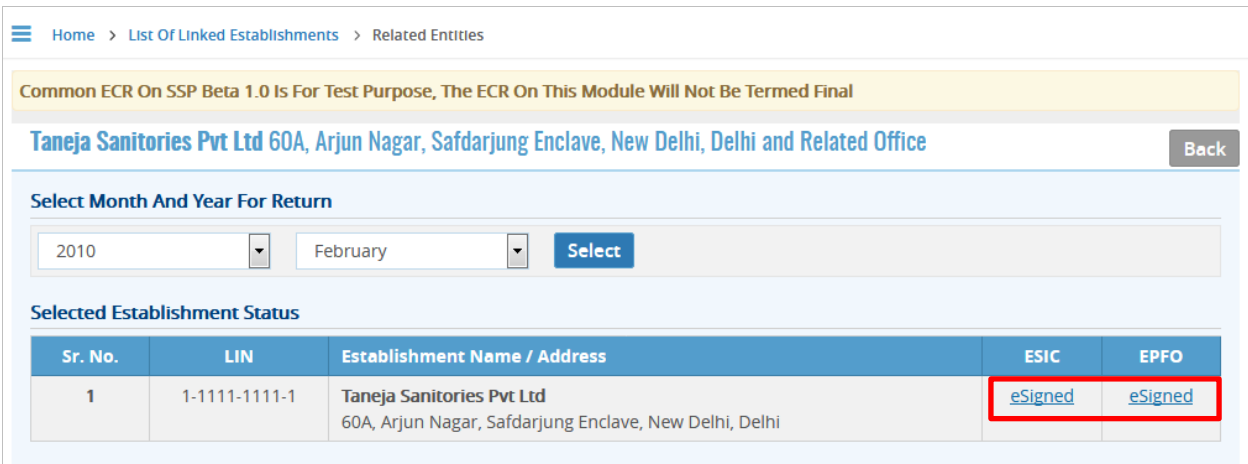

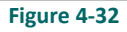

## <span id="page-23-0"></span>**4.6 Send ECR**

• Click estigned to send the ECR

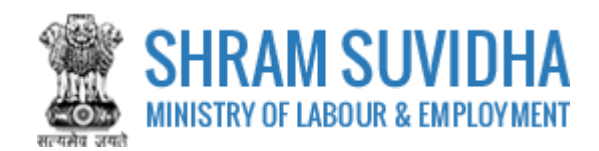

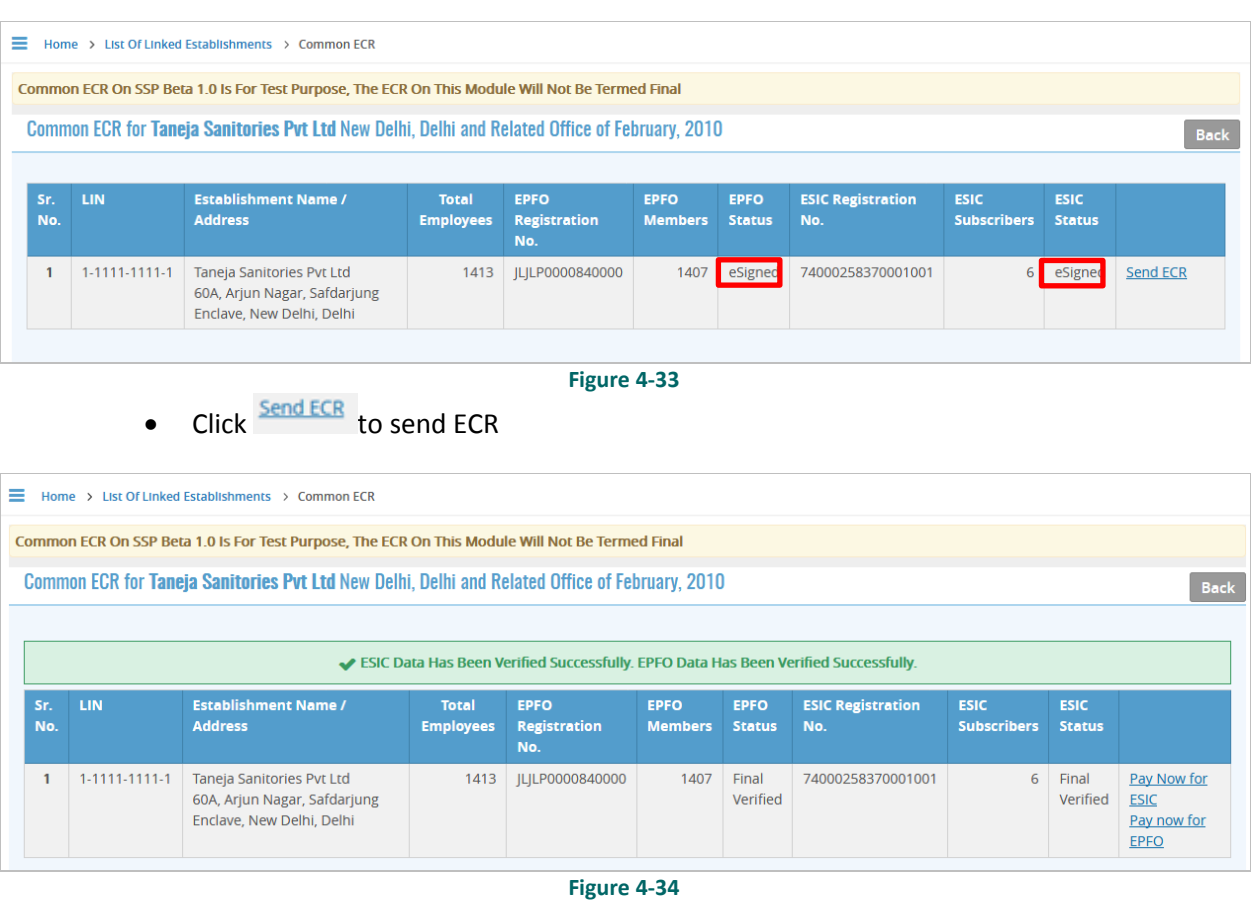

Pay Now For

• Click **ESIC** link to pay for ESIC

Pay now for

 $\bullet$  Click  $\overline{\text{EPEO}}$  link to pay for EPFO